# 인터넷디스크 안드로이드 사용 매뉴얼

 $\overline{a}$ 

# 인터넷디스크 안드로이드

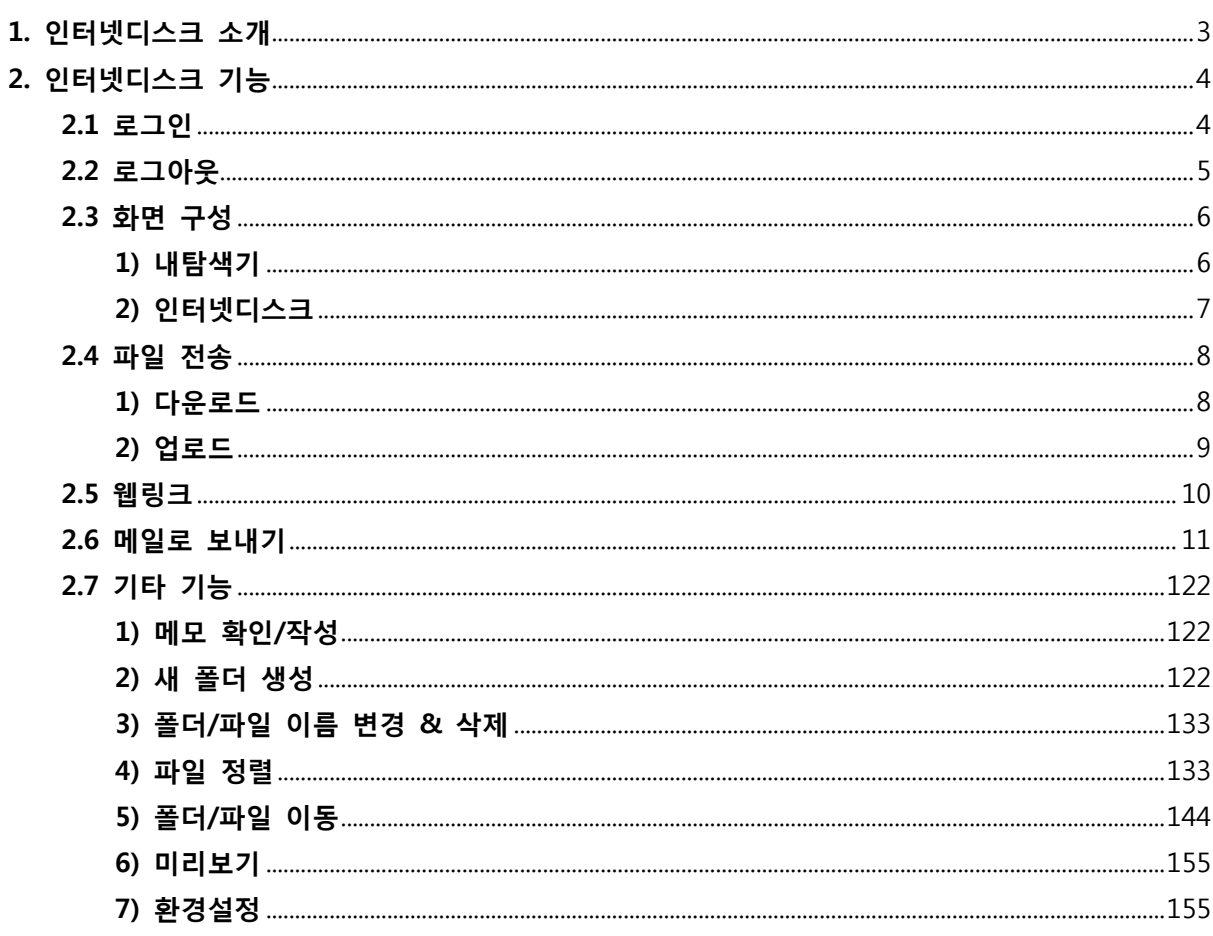

### <span id="page-2-0"></span>1. 인터넷디스크 소개

인터넷디스크 안드로이드는, 개인/부서/프로젝트 기반의 자료 공유를 통해 원활한 협업 환경을 구 축하고자 하는 기업에 특화된 애플리케이션입니다.

인터넷디스크를 활용하면 기업 내부 파일 서버에 모든 자료를 저장함으로써 자료의 통합적/전사 적 저장과 관리가 가능하며, 강력한 보안을 통해 중요 정보를 노출하지 않으면서도 편리하게 데 이터를 활용할 수 있습니다.

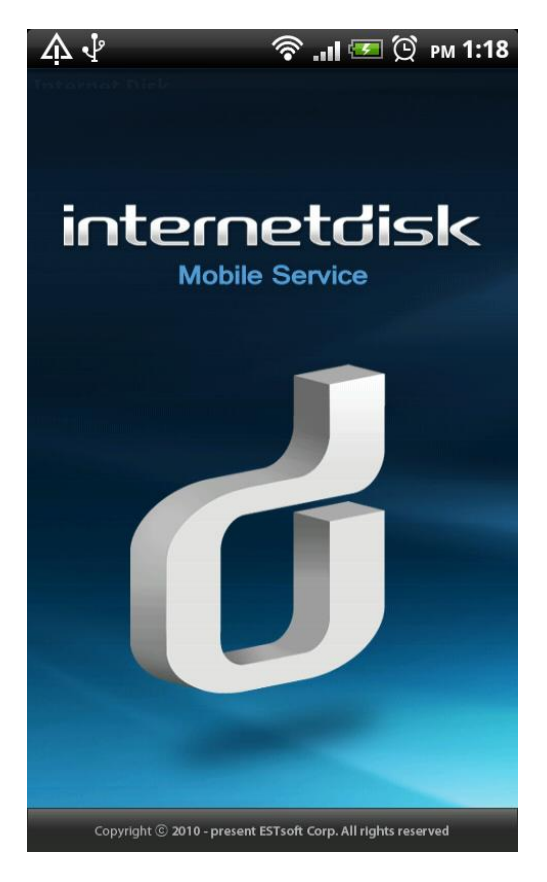

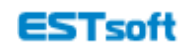

# <span id="page-3-0"></span>2. 인터넷디스크 기능

#### <span id="page-3-1"></span>2.1 로그인

설치한 인터넷디스크 애플리케이션을 실행하여 인터넷디스크에 로그인하실 수 있습니다.

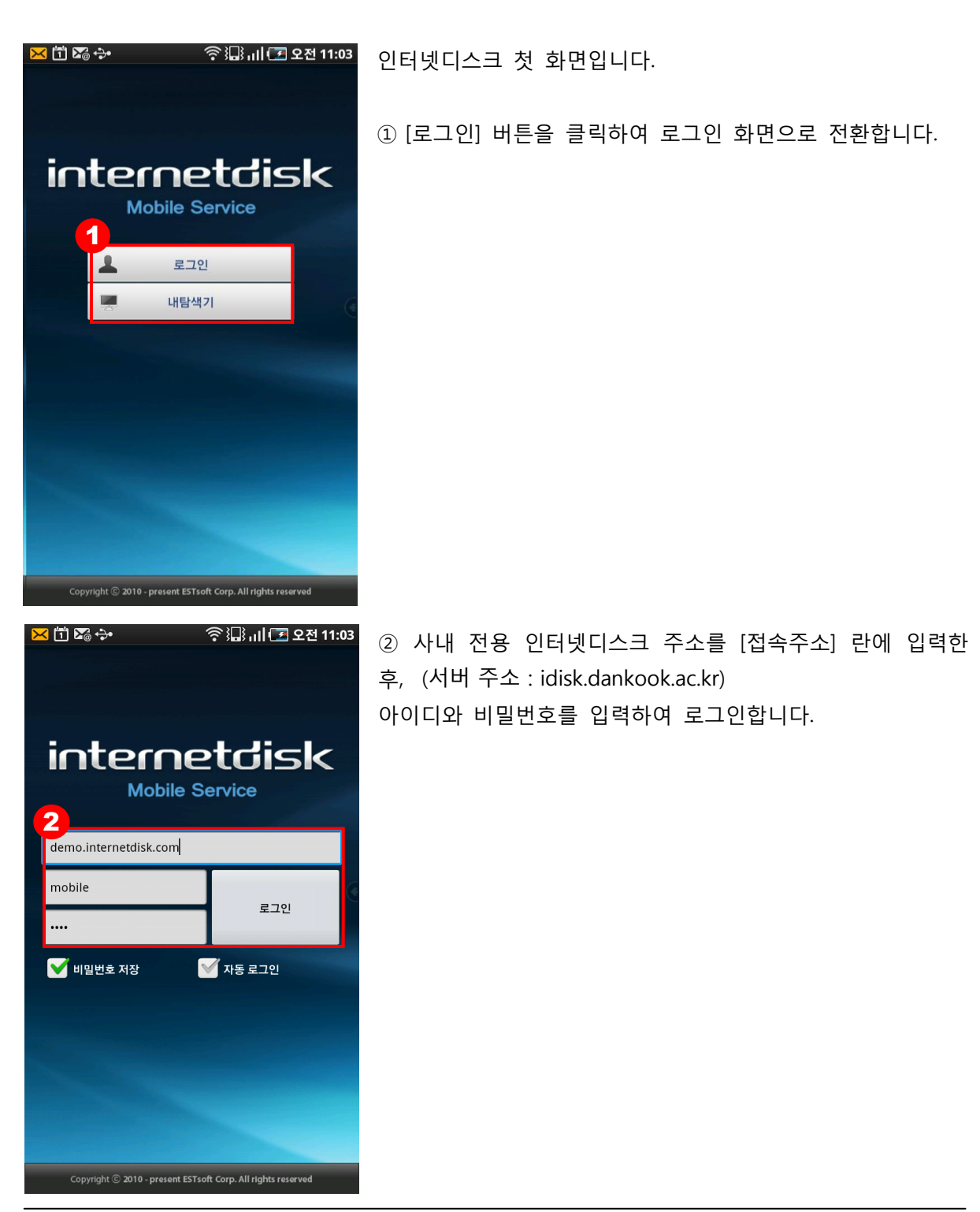

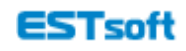

# <span id="page-4-0"></span>2.2 로그아웃

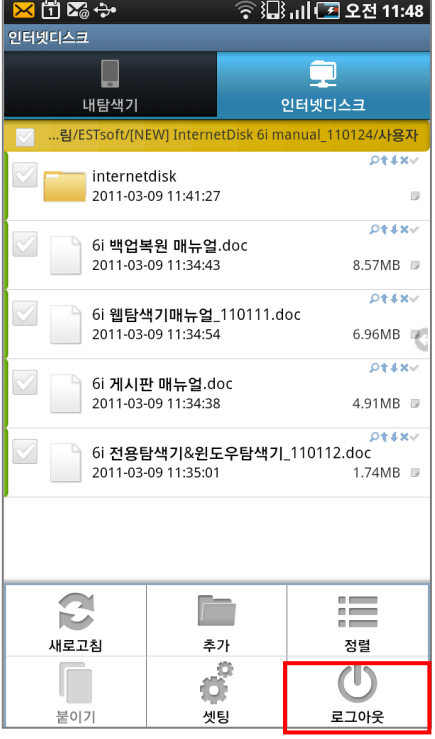

스마트폰이나 태블릿PC의 메뉴 버튼이나, 뒤로 가기 버튼을 눌러 [로그아웃]하실 수 있습니다.

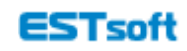

#### <span id="page-5-1"></span><span id="page-5-0"></span>2.3 화면 구성

#### 1) 내탐색기

내 스마트폰(태블릿PC)에 있는 모든 파일을 볼 수 있습니다.

또한, 인터넷디스크에 있는 파일을 다운로드 하면, [내탐색기]에 파일이 저장됩니다. 한 번 다운로드 받은 파일은 [내탐색기]에서 3G나 와이파이 미 연결 상태에서도 언제 어디서나 열어볼 수 있습니다.

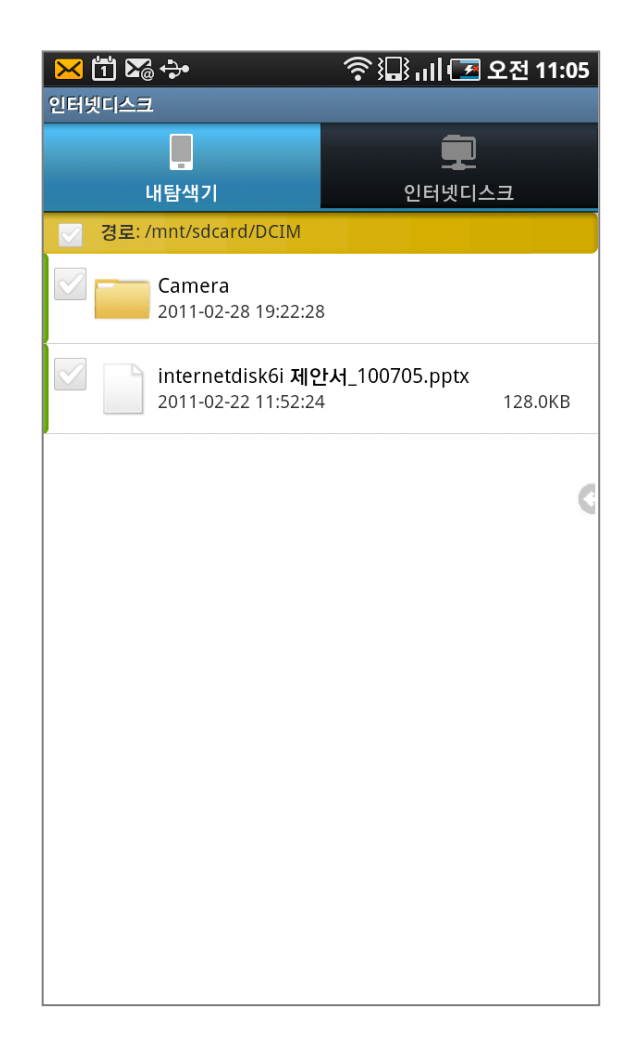

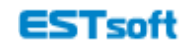

## 2) 인터넷디스크

<span id="page-6-0"></span>인터넷디스크에 있는 파일을 열어 볼 수 있으며, 웹링크 및 보내기 기능을 이용해 자료를 공유할 수 있습니다.

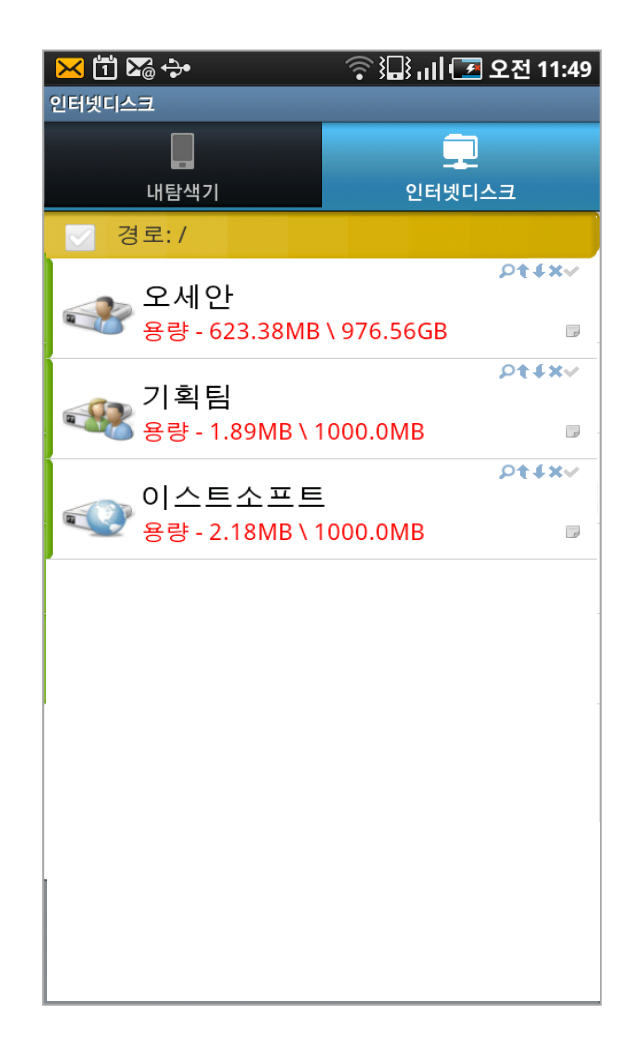

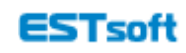

#### <span id="page-7-0"></span>2.4 파일 전송

인터넷디스크에 있는 파일을 다운로드 하거나, 스마트폰(태블릿)에 있는 파일을 인터넷디스크에 업로드 할 수 있습니다.

#### 1) 다운로드

<span id="page-7-1"></span>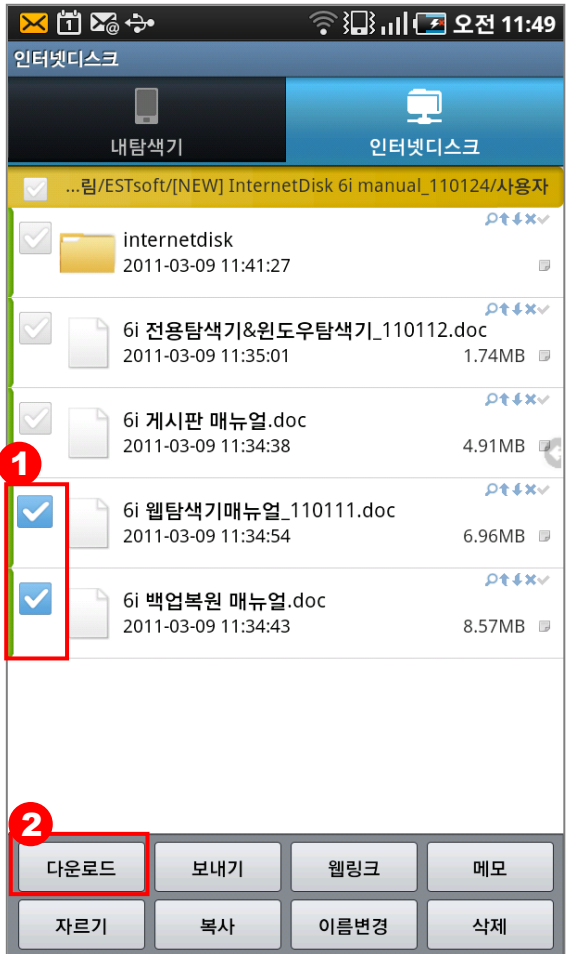

① 다운로드 받으려는 하나 이상의 폴더나 파일을 선택합니다.

(파일을 클릭하거나, 폴더나 파일을 1초 이상 클릭 하여 다운로드 할 수도 있습니다.)

② [다운로드] 버튼을 클릭하면 다운로드가 진행됩 니다.

\*다운로드 받은 파일은 [내탐색기] 탭에 저장되어, 3G나 와이파이 미 연결 상태에서도 파일을 열어 볼 수 있습니다.

\*권한이 없으면 다운로드를 할 수 없으니, 먼저 권한을 확인해 주세요

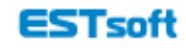

## <span id="page-8-0"></span>2) 업로드

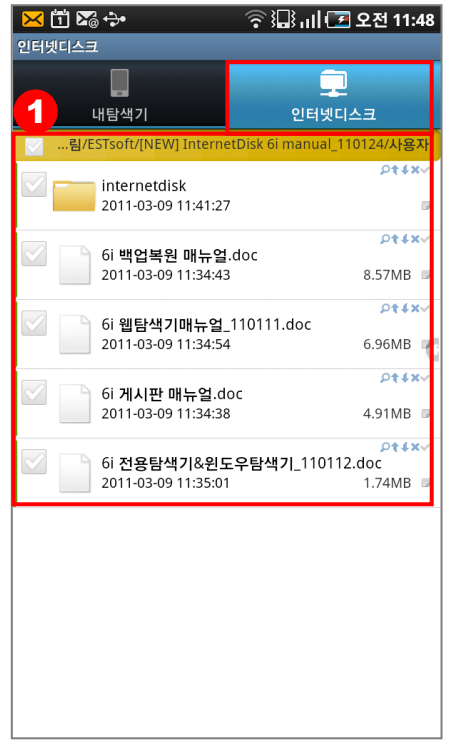

① [인터넷디스크] 탭에서 파일이나 폴더를 저장할 위치를 띄워둡니다.

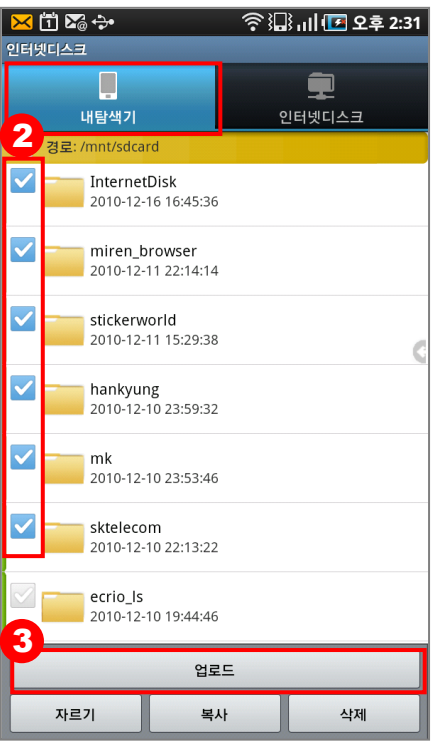

② [내탐색기] 탭으로 돌아와, 하나 또는 하나 이상의 업로드 하려는 폴더나 파일을 선택합니다. (파일을 클릭하거나, 폴더나 파일을 1초 이상 클릭하여 업로 드 할 수도 있습니다.)

③ [업로드] 버튼을 클릭하면 ①에 떠있던 위치에 파일이 업 로드 됩니다.

\*권한이 없으면 업로드를 할 수 없으니, 먼저 사용자 권한을 확인해 주세요

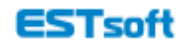

#### <span id="page-9-0"></span>2.5 웹링크

웹링크 기능을 이용하면, 파일을 URL로 외부에 편리하게 전달할 수 있습니다. URL은 메신저나 메일, 게시판 등에 붙여 넣어 배포하면 됩니다.

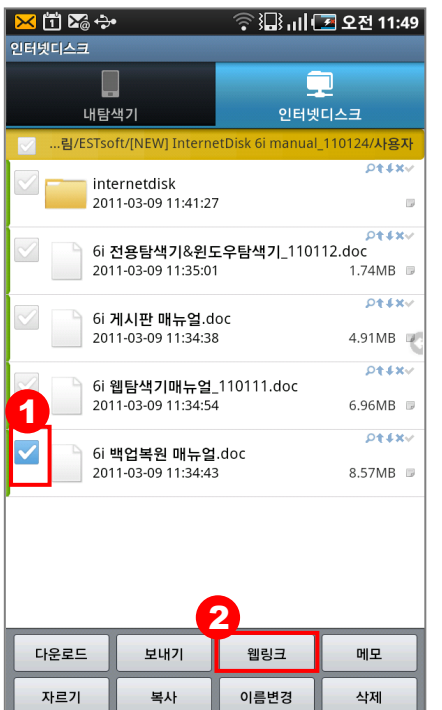

① URL 추출을 원하는 파일을 하나만 선택합니다.

② [웹링크]버튼을 클릭합니다.

③ 무분별한 다운로드를 방지하기 위해, URL의 유효기간을 설정하여 일정 날짜가 지나면 URL을 무효화시키도록 합니다.

추가로 다운로드 가능 횟수를 설정할 수도 있습니다.

④ [클립보드에 복사] 버튼을 클릭하면 URL이 생성됩니다. URL을 원하는 곳에 붙여넣기 하여 배포하세요.

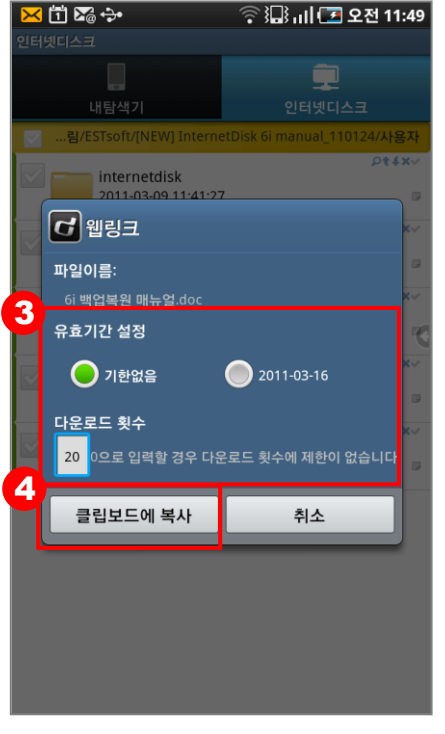

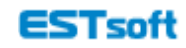

#### <span id="page-10-0"></span>2.6 메일로 보내기

보내기 기능을 이용하면, 수신자의 메일함 용량에 제약 받지 않고 대용량 파일을 URL 형태로 전 송 할 수 있습니다.

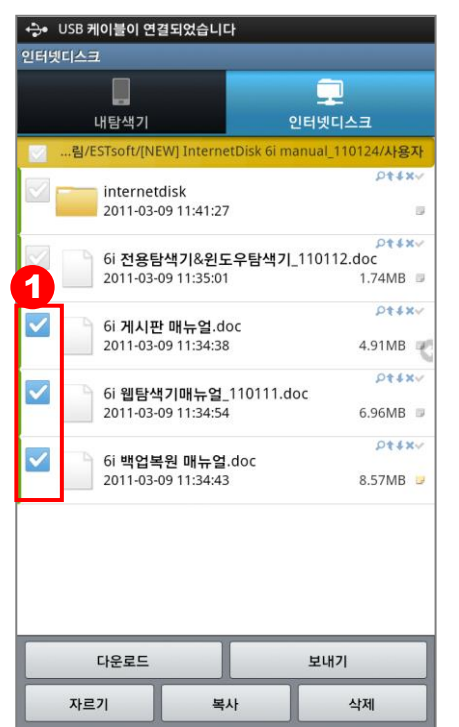

① 메일로 보내려는 파일을 선택합니다. (폴더는 보낼 수 없으며, 파일 단위로만 선택 가능합니다. 파일을 1초 이상 클릭하면 뜨는 메뉴의 [보내기]를 선택하여 보낼 수도 있습니다.)

② 무분별한 다운로드를 방지하기 위해, URL의 유효기간을 설 정하여 일정 날짜가 지나면 URL을 무효화시키도록 합니다.

추가로 다운로드 가능 횟수를 설정할 수도 있습니다.

③ [보내기] 버튼을 클릭하면, 사용자가 스마트폰에 연동한 메 일 입력 화면으로 넘어갑니다. 수신자 메일 주소를 입력하고 보내시면 됩니다.

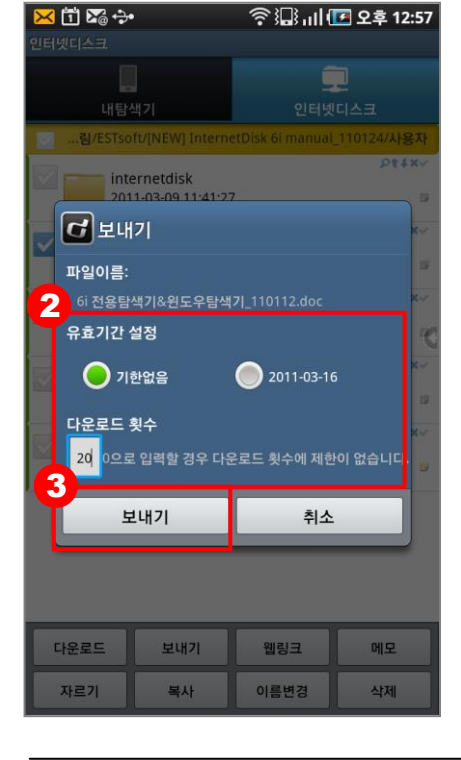

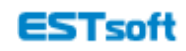

#### <span id="page-11-1"></span><span id="page-11-0"></span>2.7 기타 기능

1) 메모 확인/작성

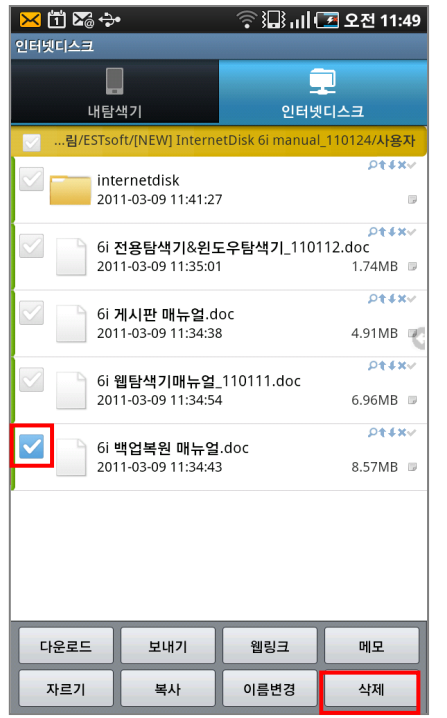

폴더/파일에 이미 작성된 메모를 확인하거나 새 메모를 작성 하려면, 하나의 폴더/파일을 선택하여 [메모] 버튼을 클릭하시 면 됩니다.

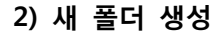

<span id="page-11-2"></span>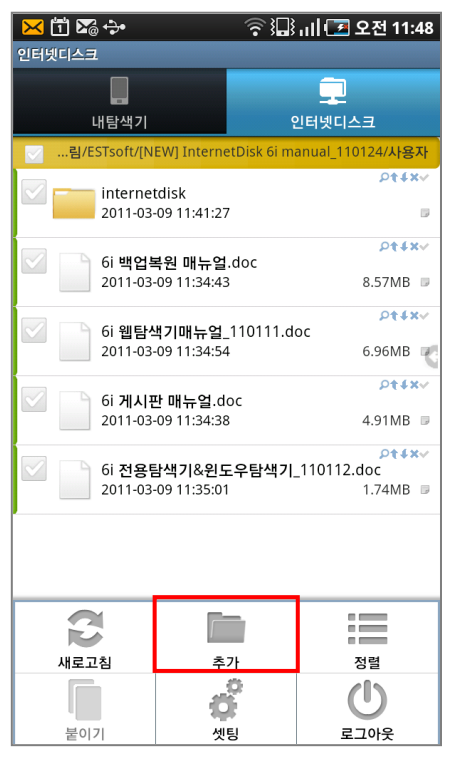

스마트폰이나 태블릿의 메뉴 버튼을 클릭하여 뜬 화면에서 [추가] 버튼을 선택하면 새 폴더를 생성할 수 있습니다.

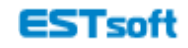

#### <span id="page-12-0"></span>3) 폴더/파일 이름 변경 & 삭제

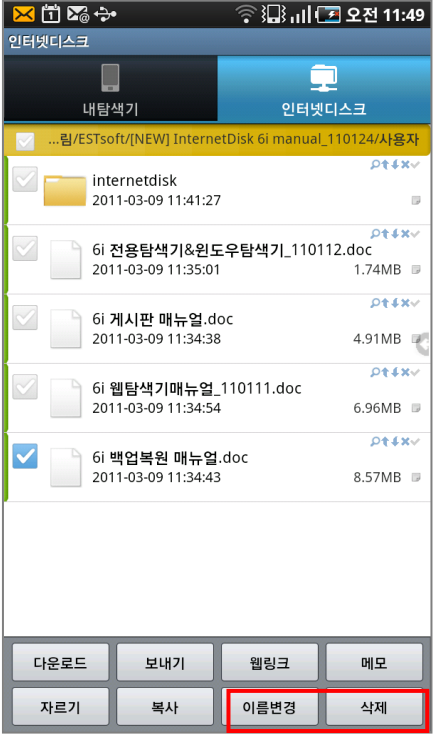

폴더/파일을 선택한 후, [이름변경] 또는 [삭제] 버튼을 클릭 하여 이름을 변경하실 수 있습니다. (폴더/파일을 1초 이상 클릭하면 뜨는 메뉴의 [이름변경] 또

는 [삭제] 버튼을 통해서도 가능)

\*삭제 기능의 경우, 폴더/파일을 한꺼번에 선택하셔도 됩니 다.

#### 4) 파일 정렬

<span id="page-12-1"></span>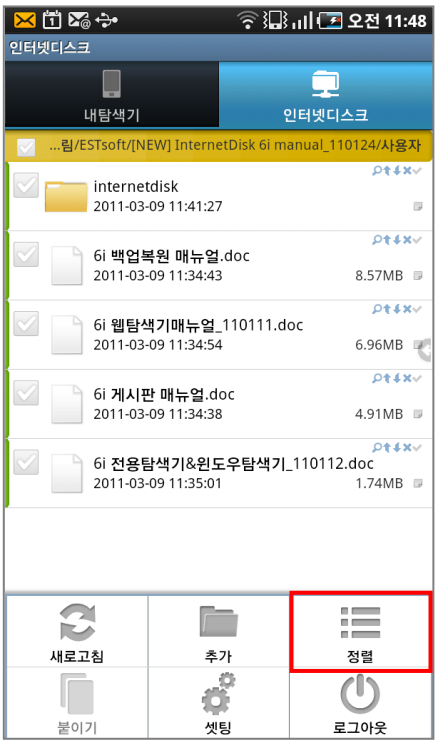

스마트폰이나 태블릿PC의 메뉴 버튼을 클릭하여 뜬 화면의 [정렬] 버튼을 통해 파일을 정렬(이름/확장자/날짜/크기)하실 수 있습니다.

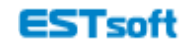

#### 5) 폴더/파일 이동

<span id="page-13-0"></span>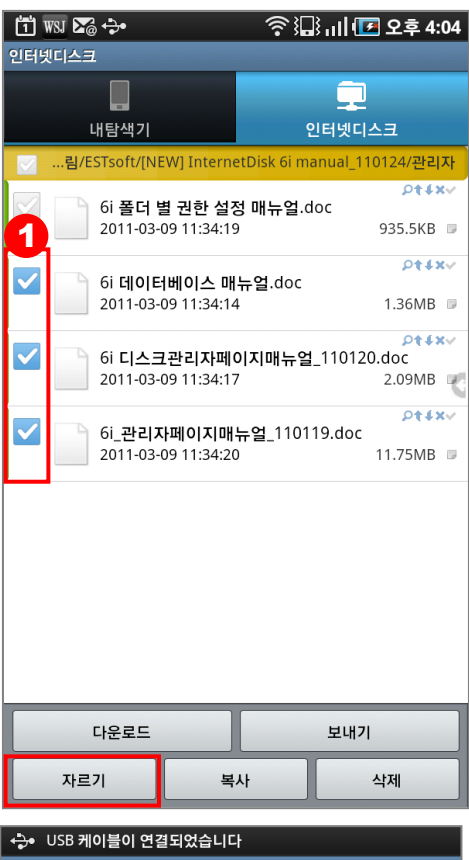

① 이동시키고자 하는 폴더/파일을 선택한 후, [자르기] 버튼을 클릭합니다.

② 잘라내기한 폴더/파일을 이동시키려는 위치로 이동한 후, 스마트폰이나 태블릿PC의 메뉴 버튼을 클릭하여 뜬 화면에서 [붙이기]를 클릭하시면 됩니다.

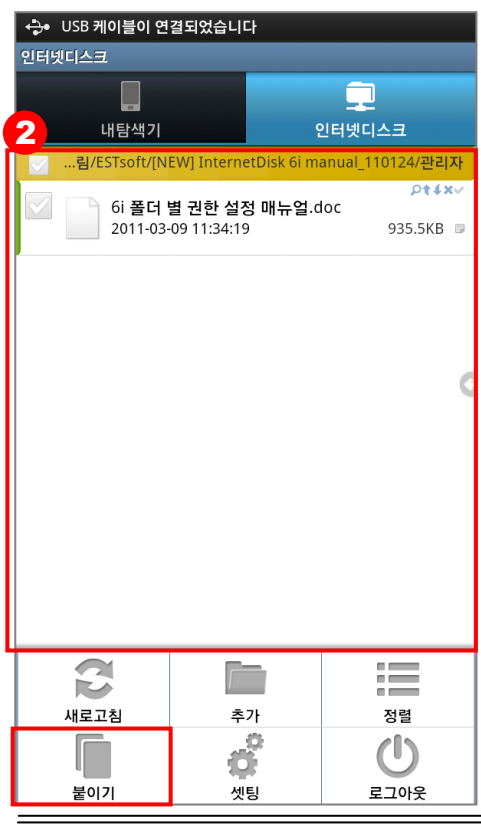

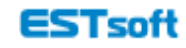

6) 미리보기

파일을 선택할 경우 '미리보기'기능이 사용되고 있는 경우에는 인터넷디스크에서 제공하는 문서양 식으로 미리보기가 가능합니다.

<span id="page-14-0"></span>'미리보기'기능을 사용되지 않을 때에는 파일 미리보기가 되지 않습니다.

7) 환경설정

스마트폰이나 태블릿PC의 메뉴 버튼을 클릭하여 뜬 화면에서 [셋팅] 버튼을 선택하면, 여러 항목 을 설정할 수 있습니다.

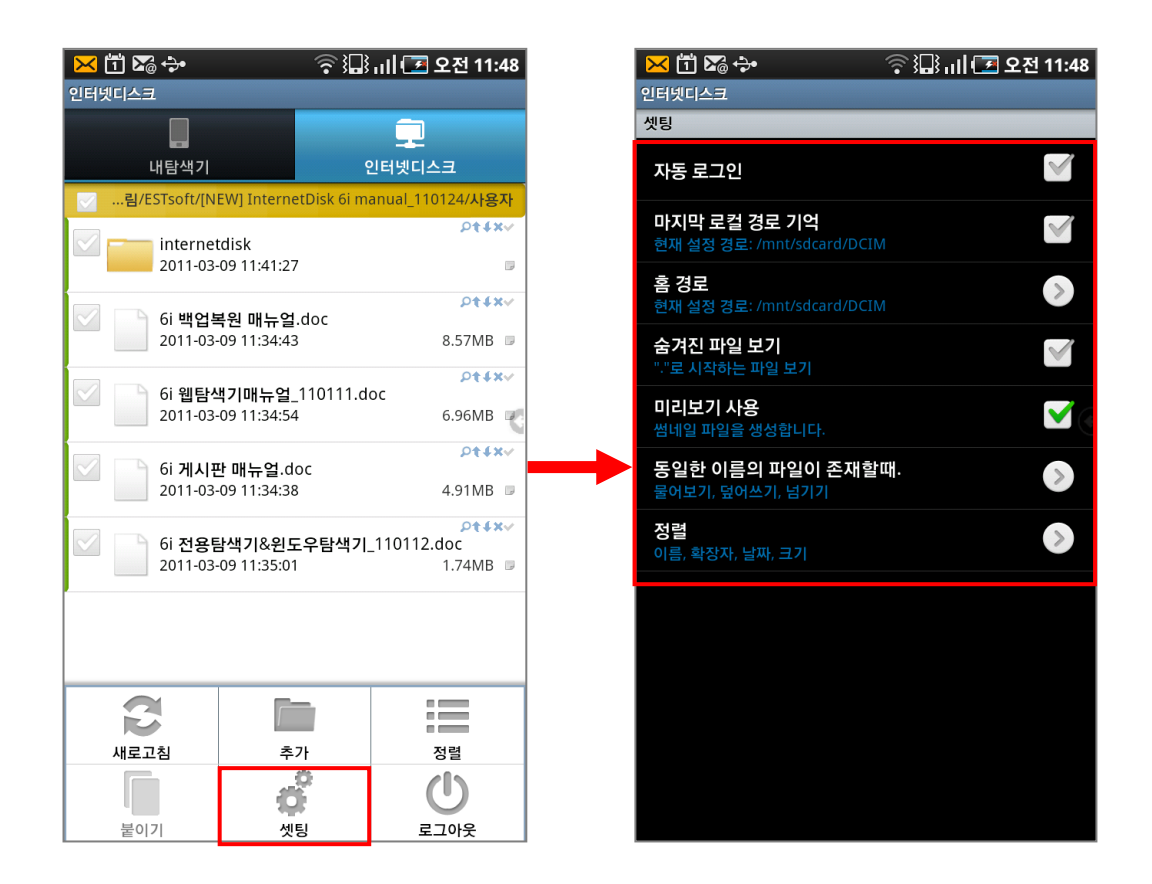

(1) 자동 로그인: 인터넷디스크 애플리케이션 실행 시마다 자동으로 로그인하게 할 지 선택합니다. (2) 마지막 로컬 경로 기억: 다음 번 [내탐색기] 탭 실행 시에도 마지막 경로를 기억하여, 해당 경 로로 자동 연결되도록 합니다.

(3) 홈 경로: [내탐색기] 탭 이동 시에 항상 해당 경로가 기본으로 연결되도록 합니다.

(위의 마지막 로컬 경로 기억' 옵션과 함께 사용 불가)

(4) 숨겨진 파일 보기: [내탐색기] 탭에서의 마침표로 시작하는 숨김 파일 표시 여부를 결정합니다. (5) 미리보기 사용: [내탐색기] 탭에 있는 모든 이미지 파일을 확장자 아이콘 대신, 이미지를 축소 하여 미리 보도록 합니다.

# internetdisk

(6) 동일한 이름의 파일이 존재할 때 처리: 파일 전송 시 동일 파일에 대한 처리 방법을 지정합니 다. (물어보기/덮어쓰기/넘기기 중 선택)

(7) 정렬: 파일 정렬의 기본 값을 지정합니다. (이름, 확장자, 날짜, 크기 중 선택)

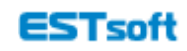